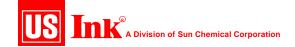

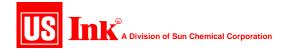

### Overview

- Color Management
- Newspaper OffsetPrinting
- -Specifications for Newspaper Advertising Production (search for SNAP at http://www.naa.org/)
- -Digital Imaging / Toning Workflow using Adobe Photoshop

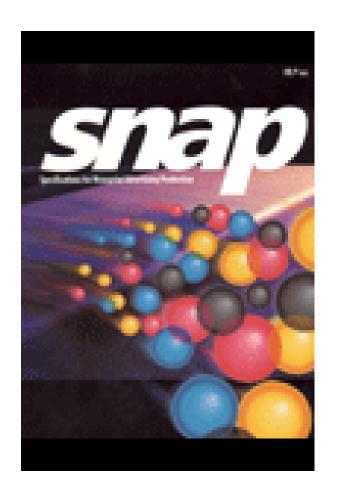

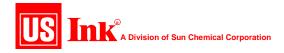

- Digital Imaging:
  Establishing
  a Toning Workflow
- -Photoshop
  - \*Color Settings
  - \*Prefs / Configuration
  - \*Standard Operating Procedures

### **TONING WORKFLOW**

**Standard Operating Procedures** 

- 1. Analyze the Image
- 2. Improve Tone range
  - 3. Color Correction
- 4. Detail Enhancement
- 5. Convert, Save, Release

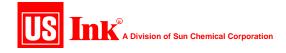

Color Settings / Preferences / Configuration

COLOR SETTINGS window

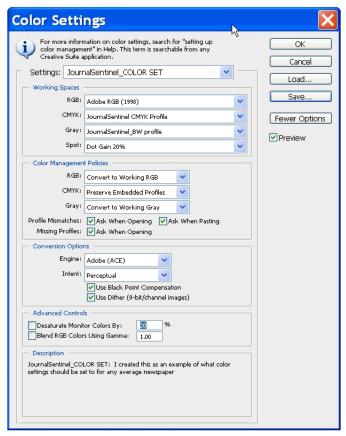

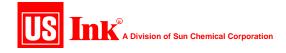

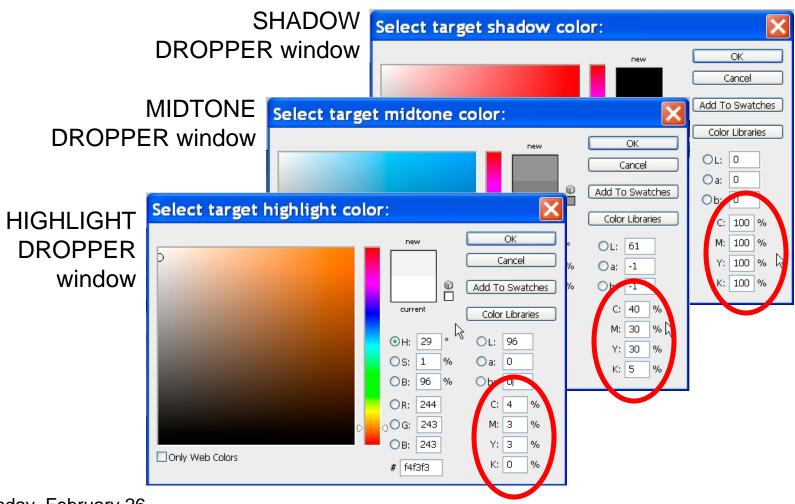

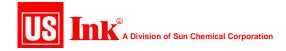

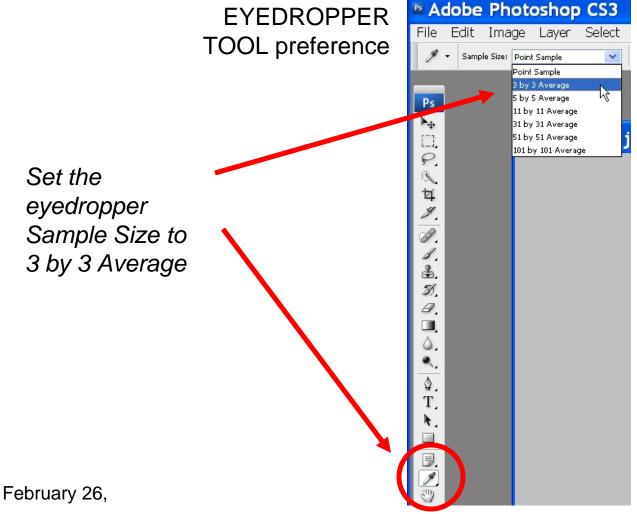

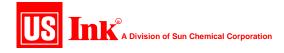

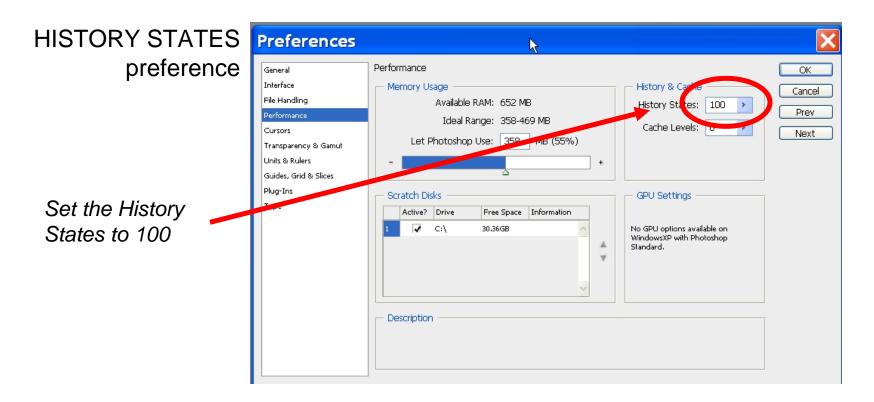

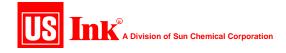

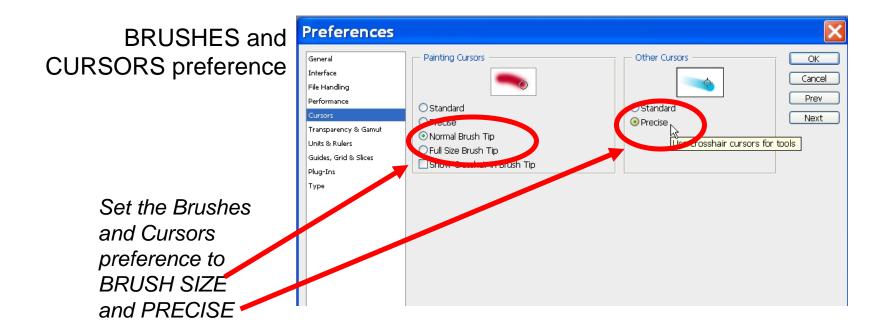

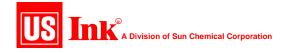

Color Settings / Preferences / Configuration

Desktop Configuration within Photoshop

The INFO and HISTORY PALLETTES should be set-up as shown at the right

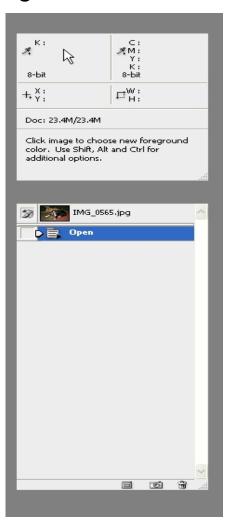

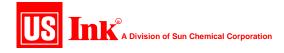

### Color Settings / Preferences / Configuration

View/Proof Setup/custom

Setting the Proof Setup to the working SNAP 2007.icc CMYK profile allows you to view the image as if it was in CMYK, but still exists in the RGB working color space.

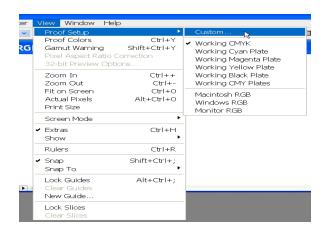

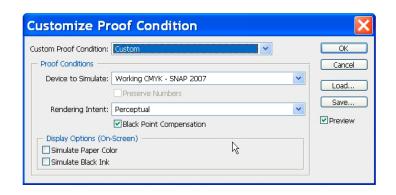

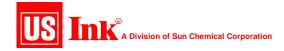

### **Toning Workflow**

### 1. Analyze the Image

- Open RGB and B&W originals, and convert to working color space set within Color Settings
- Open CMYK originals, preserve any embedded profiles, then convert immediately to working RGB color space.
- Evaluate quality of original (Is it sharp? Grainy? Severe color cast? What is the lighting source(s)?
- -Crop/size image to final print size (within 20%)

#### **IMAGE SIZE window**

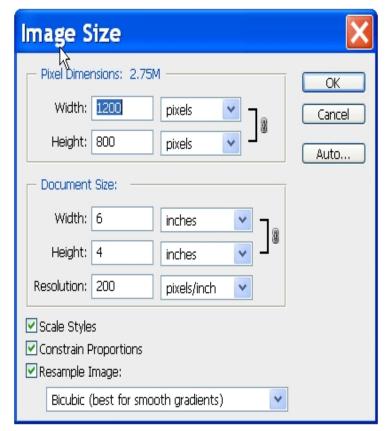

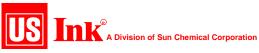

| NOTES |  |      |
|-------|--|------|
|       |  |      |
|       |  |      |
|       |  |      |
|       |  |      |
|       |  |      |
|       |  |      |
|       |  |      |
|       |  | <br> |
|       |  |      |
|       |  |      |
|       |  |      |

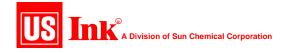

## **Toning Workflow**

### Improve the Tone Range

### Tools used:

#### - LEVELS

Set the highlight, shadow, and midtones using the histogram.

#### -CURVES

Add contrast to 'secondary highlights' in fleshtones.

Add contrast to other areas that require more "pop"

#### LEVELS window

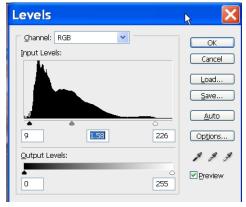

#### **CURVES** window

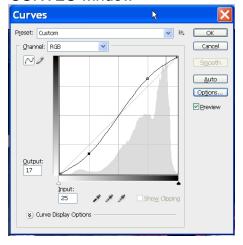

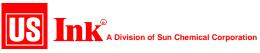

| NOTES |  |  |  |
|-------|--|--|--|
|       |  |  |  |
|       |  |  |  |
|       |  |  |  |
|       |  |  |  |
|       |  |  |  |
|       |  |  |  |
|       |  |  |  |
|       |  |  |  |
|       |  |  |  |
|       |  |  |  |

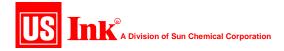

### **Toning Workflow**

### 3. Color Correction

### Tools used:

### - HUE / SATURATION

Use for 'shifting color' from one hue to another; use for saturating or desaturating color

### - SELECTIVE COLOR

Fine-tune colors or make drastic changes by forcing color in or out

### - REPLACE COLOR

Targeted hue shift or saturation changes adjustable by "fuzziness"

**HUE / SATURATION window** 

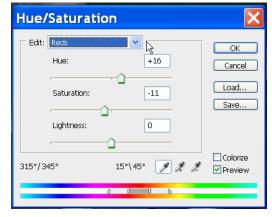

SELECTIVE COLOR window

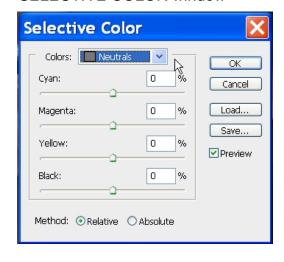

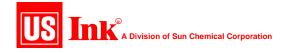

## **Toning Workflow**

3. Color Correction (con't)

### Checklist:

- -Neutrals (whites, grays, blacks)
- -Memory colors
- -Fleshtones
- -Saturate colors when needed; contaminate colors when necessary

CMYK ratios:

|   | Neı | utrals | Fleshtones in 'secondary<br>highlights' |    |    |  |
|---|-----|--------|-----------------------------------------|----|----|--|
| С | 4   | 40     | 3                                       | 6  | 9  |  |
| М | 3   | 30     | 8                                       | 16 | 24 |  |
| Υ | 3   | 30     | 11                                      | 22 | 33 |  |
| K | 0   | 5      | 0                                       | 0  | 0  |  |

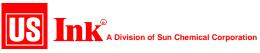

| NOTES |  |  |  |
|-------|--|--|--|
|       |  |  |  |
|       |  |  |  |
|       |  |  |  |
|       |  |  |  |
|       |  |  |  |
|       |  |  |  |
|       |  |  |  |
|       |  |  |  |
|       |  |  |  |
|       |  |  |  |

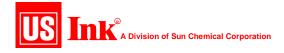

## **Toning Workflow**

### Detail Enhancement

- Clean up noise, grain, artifacts, (etc.)
- Sharpen subject areas, blur out-of-focus backgrounds, improve depth of field

### Tools used:

- -Despeckle
- -Dust and Scratches
- -Unsharp Mask

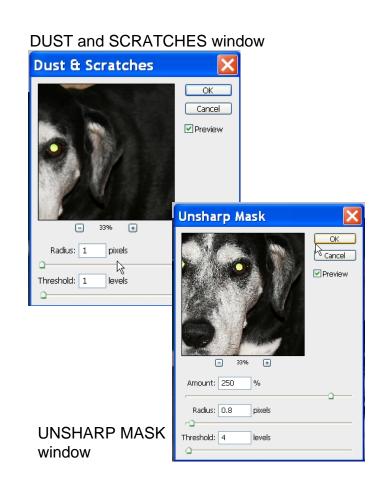

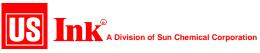

| NOTES |  |  |
|-------|--|--|
|       |  |  |
|       |  |  |
|       |  |  |
|       |  |  |
|       |  |  |
|       |  |  |
|       |  |  |
|       |  |  |
|       |  |  |
|       |  |  |
|       |  |  |

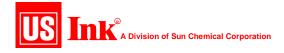

## **Toning Workflow**

# 6. Convert, Save and Release

 Convert from RGB to CMYK (or Grayscale if running in black and white)

NOTE: If converting from RGB to Grayscale, images will flatten out slightly. Re-adjust contrast if necessary

- SAVE AS to front end system or other location.

NOTE: Make sure you are embedding the correct color profile found in your Color Settings.

#### MODE change window

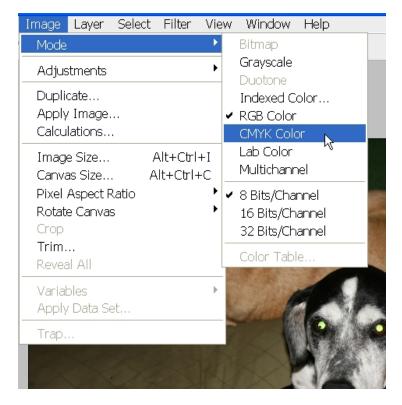